## **ISTRUZIONI PER**

## **RIMBORSO DI MISSIONE**

#### **Dipartimento delle Arti**

## **Alma Mater Studiorum - Università di Bologna** P. IVA 01131710376 COD. FISC. 80007010376

Responsabile della procedura:

**Rag. Roberto Raspadori** (Palazzo Marescotti, via Barberia 4, tel. 051 20 92 104)

Prima di avviare la missione, il dottorando deve collegarsi all'applicativo delle missioni https://unibo.uweb.cineca.it/#!/ per richiederne l'autorizzazione contabile con congruo anticipo.

Terminata la missione, sullo stesso applicativo dettaglierà le singole spese sostenute (viaggio, alloggio, pasti, tasse di iscrizione a convegno, ecc.) e farà pervenire al responsabile della procedura amministrativa

- la nota spese secondo il facsimile di cui al file in formato Excell (se l'importo del rimborso richiesto è superiore a 77,47€, alla nota spese andrà applicata una marca da bollo di 2€)

- i giustificativi di spesa in originale (ricevute, scontrini, ecc.)

- la documentazione che illustra e giustifica la missione (programma del convegno, lettera d'invito e quant'altro possa essere significativo per documentare la presenza sul posto della missione).

Segue il manuale dell'applicativo online

# **U-WEB Richiesta autorizzazione missione**

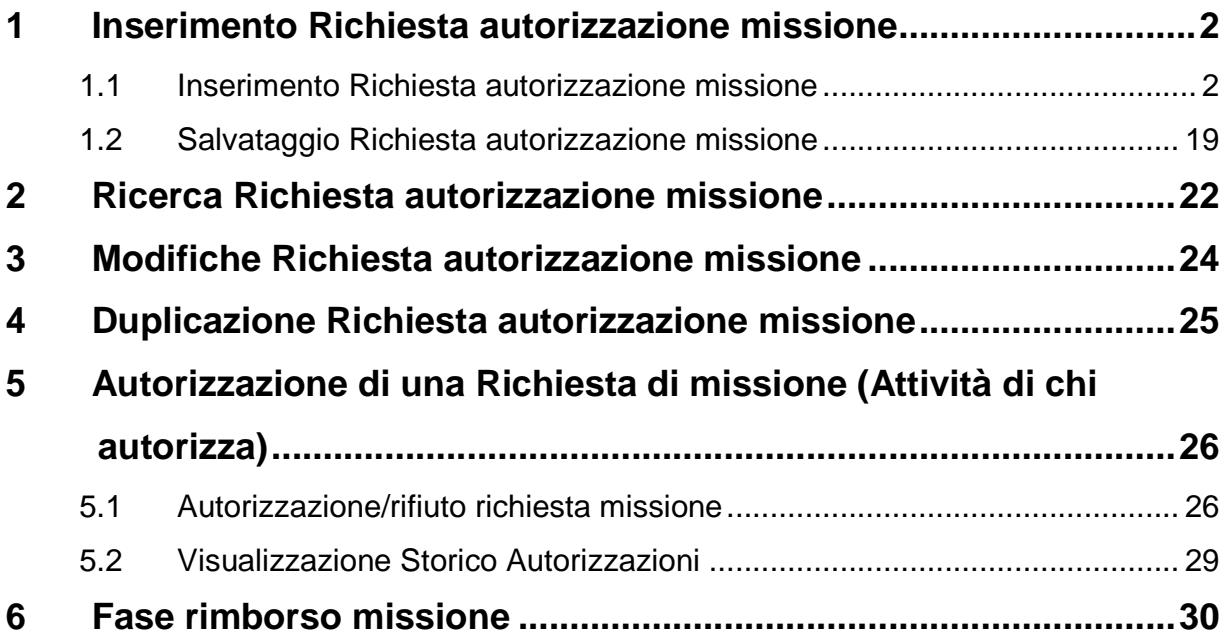

## **PREMESSA**

Per andare in missione bisogna essere preventivamente autorizzati. La norma vale nei confronti di tutti i ruoli (PO,PA,RU,ND, …).

Per richiedere l'autorizzazione occorre collegarsi all'applicativo Missioni Web e compilare i campi richiesti.

Si evidenzia che tale applicativo può essere attualmente utilizzato solo nel caso di missioni alle quali si applica il relativo regolamento di Ateneo. Pertanto nel caso di missioni che hanno una diversa e specifica regolamentazione, in attesa di implementare l'applicativo occorre compilare la modulistica cartacea (per esempio: programma Erasmus+ KA103 Europa e KA107 extra UE per teaching staff mobility, visite di monitoraggio e staff training).

**L'applicativo Missioni Web non è al momento utilizzabile per l'autorizzazione e il rimborso della mobilità intra-Ateneo, per la quale, in attesa di implementare l'applicativo, continua ad essere valida la modulistica cartacea. Per la mobilità intra-Ateneo deve essere registrato un DG Generico di uscita.** 

**I ruoli che possono utilizzare l'applicativo Missioni Web sono: Professore Ordinari Professori Associati Ricercatori a tempo indeterminato e determinato Personale Dirigente Personale Tecnico Amministrativo a tempo indeterminato e determinato Personale Collaboratore Linguistico e Lettori a Contratto Dottoranti Assegnisti di ricerca** 

# **1 Inserimento Richiesta autorizzazione missione**

## **1.1 Inserimento Richiesta autorizzazione missione**

Il richiedente, prima della partenza, si deve collegare al seguente link:

#### https://missioni.unibo.it

ed entrare nella sezione dedicata, per compilare il modulo relativo alla richiesta di autorizzazione alla missione.

Dopo l'autenticazione con le proprie credenziali istituzionali, il richiedente, deve selezionare la funzione 'Nuova Richiesta' posta in alto a sinistra, come mostrato in figura.

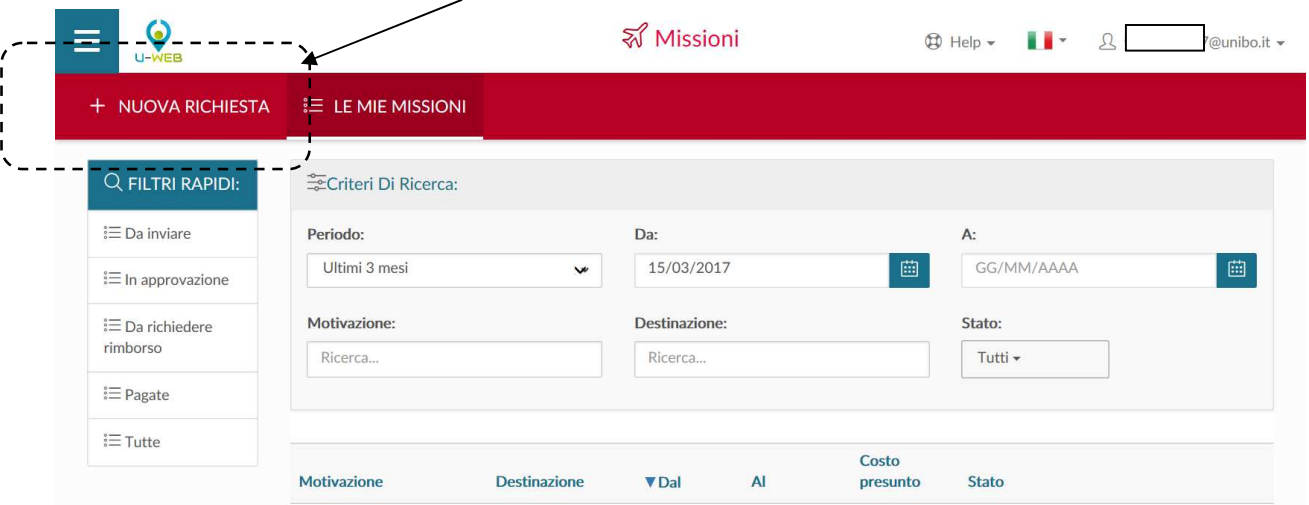

Dopo aver cliccato su "Nuova richiesta", il sistema presenta un form in cui indicare i dati della destinazione della missione, come mostrato in figura. Tutti i campi contrassegnati da asterisco sono a compilazione obbligatoria.

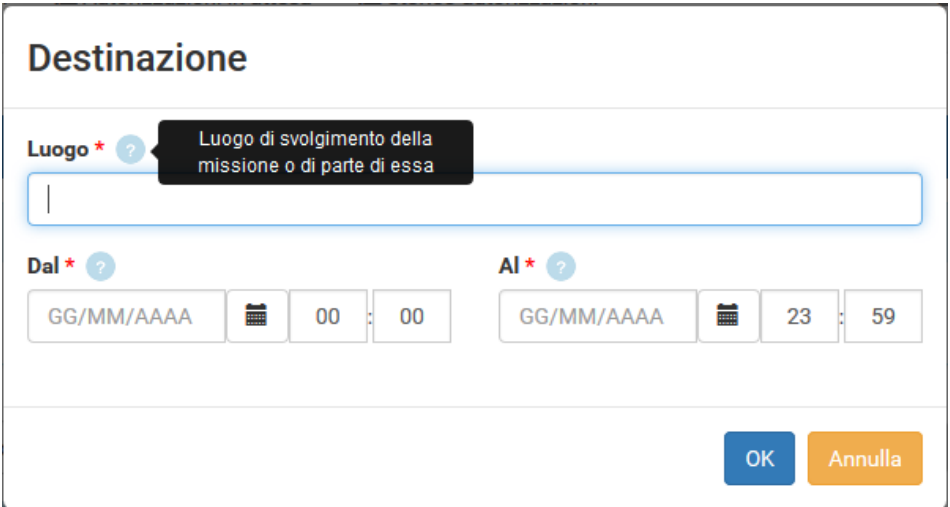

I dati da valorizzare sono i seguenti:

## **Luogo**

Campo obbligatorio. È il luogo in cui si svolgerà la missione. Per indicare il luogo, si inserisce direttamente il nome, o parte dello stesso, e il sistema elencherà i valori presenti in tabella in base alla stringa inserita, come mostrato nell'esempio. Ricordiamo che il sistema non riconosce frazioni di Comune.

Nel caso nella missione siano previste più destinazioni, in questo campo va indicato il luogo della prima destinazione, cliccando sul tasto "Aggiungi" è possibile inserire le successive destinazioni.

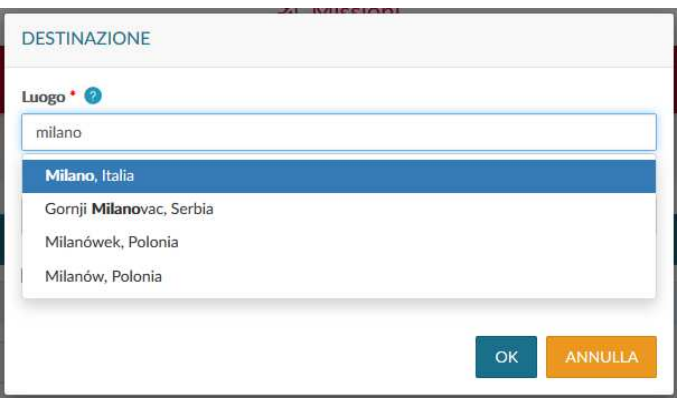

Nel caso in cui il sistema mostri più località, il richiedente deve selezionare una tra quelle proposte.

La tabella luoghi contiene tutte le località italiane ed estere.

## **Dal**

Campo obbligatorio, indica la data e ora di inizio presunti della missione. Va inserita nel formato: gg/mm/aaaa e hh:mi.

## **Al**

Campo obbligatorio, indica la data e ora di fine presunti della missione. Va inserita nel formato: gg/mm/aaaa e hh:mi.

#### **Sospensione**

Campo facoltativo, il sistema presenta il flag da valorizzare solo dalla seconda destinazione in poi, che può essere la stessa località della prima destinazione. Il flag va attivato quando il richiedente, all'interno della missione, fa un'interruzione di alcune giornate per scopi personali, e quindi, tali giornate non devono essere considerate ai fini della missione. Il periodo di sospensione va comunque inserito; ci deve essere continuità temporale. Esempio: tratta Bologna – Firenze dal 14.10.2017 alle 07 al 15.10.2017 alle 18

 2° destinazione uguale alla prima (Firenze) dal 15.10.2017 alle 18.01 alle 07 del 16.10.2017, periodo di sospensione.

Inseriti i dati richiesti, si procede cliccando sul tasto OK.

Il sistema presenta gli altri campi da compilare, come mostrato in figura.

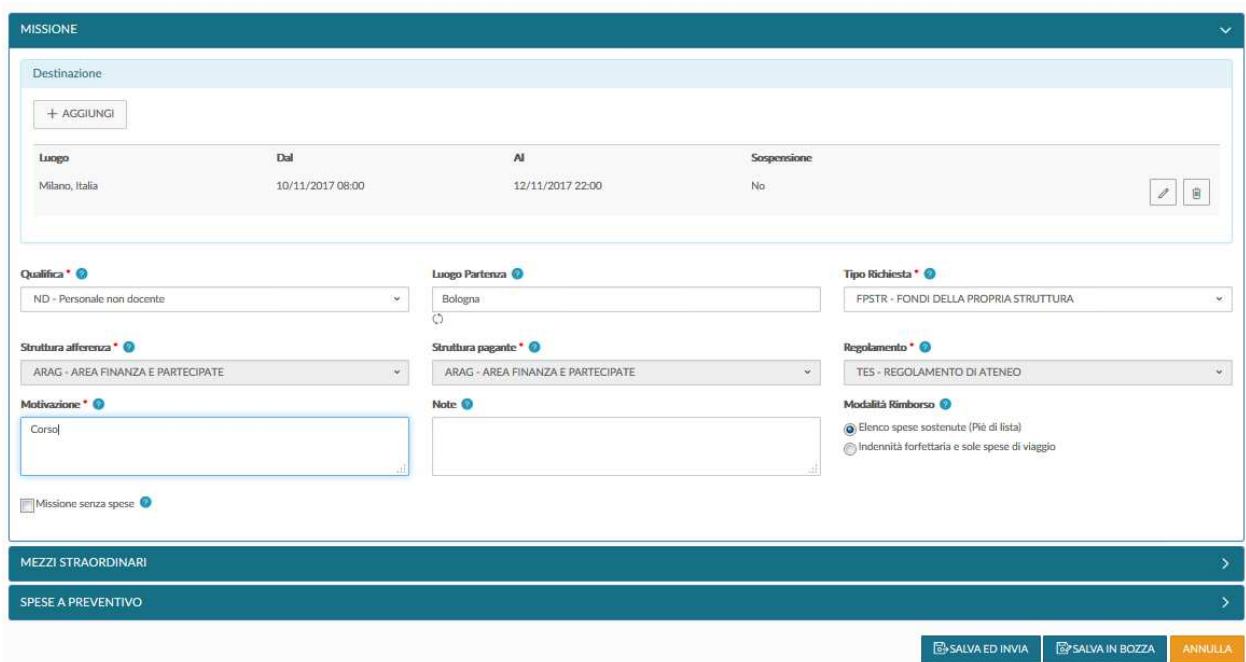

## **SEZIONE MISSIONE**

All'interno della sezione Missione, il sistema mostra valorizzata la sezione "Destinazione", coi dati inseriti nel pannello iniziale.

Nel caso si debbano inserire altre destinazioni, si deve digitare sul tasto **'Aggiungi'**. Il sistema in questo caso, ripresenta il pannello in cui si devono valorizzare i dati relativi alla seconda destinazione, proponendo in automatico data e ora inizio pari al minuto successivo alla data e ora fine della destinazione precedente.

Si procede allo stesso modo, per tutte le destinazioni previste nella missione.

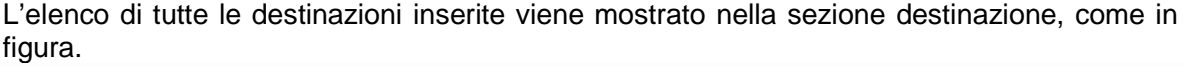

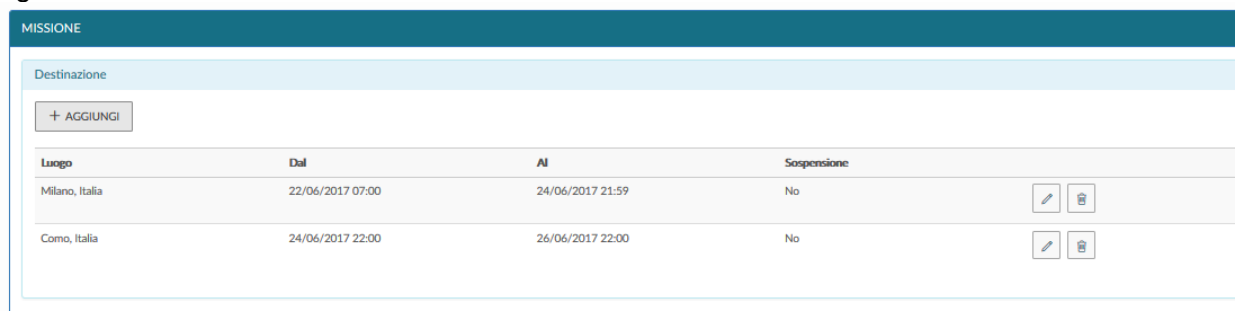

Se si deve modificare una destinazione già inserita, cliccare sul tasto Modifica, che riporta nella form della "Destinazione" per inserire le modifiche necessarie.

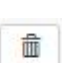

C

Se si deve cancellare una destinazione già inserita, cliccare sul tasto Cancella che permette di eliminare la riga.

#### **Qualifica**

Campo obbligatorio. Viene precompilato dal sistema con la qualifica attiva (rapporto attivo) in Ateneo alla data di inserimento della richiesta.

Nel caso in cui il soggetto abbia contemporaneamente più rapporti attivi con l'Ateneo, si deve selezionare, nella tendina 'qualifica', il ruolo al quale si riferisce la missione.

#### **Luogo Partenza**

Campo che di norma coincide con la sede di servizio; pur essendo facoltativo è consigliato sempre l'inserimento soprattutto nel caso di utilizzo del mezzo proprio per consentire il calcolo della tratta ai fini assicurativi. Per indicare il luogo, si inserisce direttamente il nome, o parte dello stesso, e il sistema elenca i valori presenti in tabella in base alla stringa inserita.

#### **Tipo richiesta**

1

Campo obbligatorio. Si riferisce alle risorse finanziarie da usare per il rimborso della missione.

Si apre la tendina e si seleziona il tipo di fondo da utilizzare

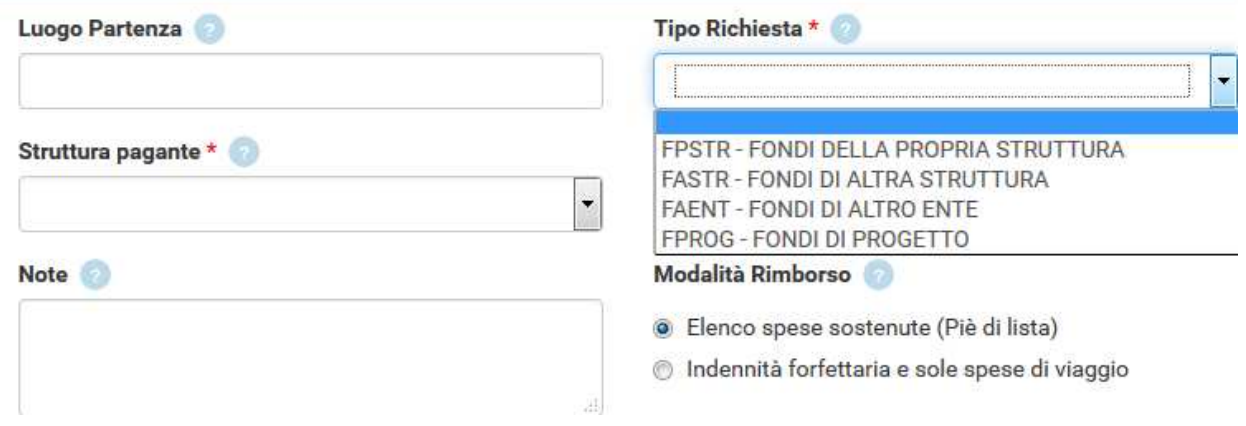

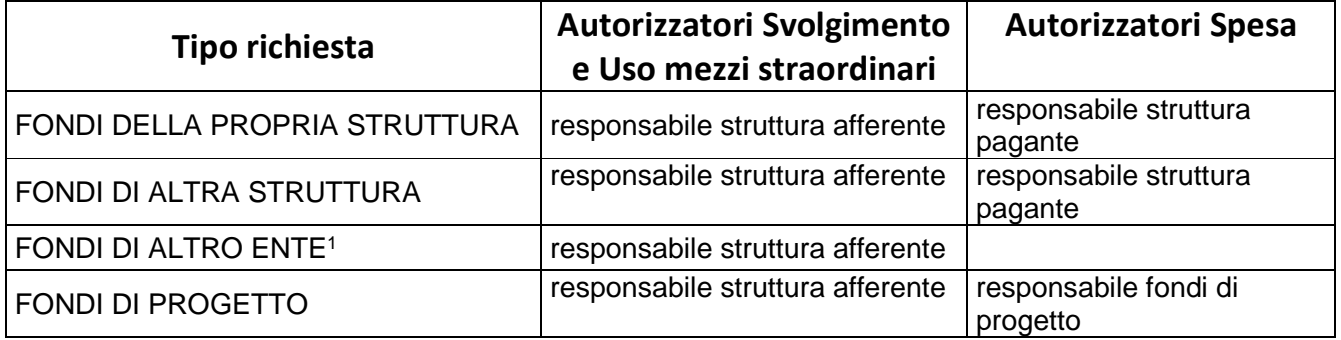

<sup>1</sup> Se la missione prevede anche spese a carico dell'Ateneo allora sarà richiesta l'autorizzazione all'utilizzo dei fondi al responsabile della struttura pagante. Se viceversa le spese sono tutte a carico dell'altro ente occorre anche selezionare il flag "Missione senza spese" (si veda la parte finale di questo paragrafo per maggiori dettagli)

In base al tipo di richiesta selezionata, il sistema individua le diverse tipologie di responsabili da coinvolgere nel processo. I dettagli sono illustrati al paragrafo 1.2.

Nel caso in cui la spesa gravi su fondi di progetto, sia della propria che di altra struttura, è necessario inserire sempre il tipo richiesta "FONDI DI PROGETTO".

#### **Responsabile**

Campo Obbligatorio, viene presentato solo se il tipo richiesta selezionato è relativo a missioni che gravano su fondi di progetto. E' il responsabile dei fondi di progetto su cui grava il costo della missione.

#### **Progetto**

Campo facoltativo, è il Progetto di ricerca su cui grava la missione; viene presentato solo se il tipo richiesta selezionato è relativo a missioni che gravano su fondi di progetto.

Il sistema mostra nella tendina solo i progetti attivi del responsabile selezionato, in riferimento ai quali il richiedente è inserito tra le risorse umane associate al progetto stesso.

#### **Unità Lavoro**

Campo facoltativo. Il campo viene presentato solo se il progetto eventualmente selezionato ha associate delle Unità Lavoro. L'Unità Lavoro rappresenta un ulteriore dettaglio (Work package) del progetto selezionato.

#### **Struttura Afferenza**

Campo obbligatorio. Il campo contiene la struttura a cui afferisce il richiedente. Se univoca viene valorizzata dal sistema.

#### **Struttura pagante**

Campo obbligatorio. Indica la struttura su cui grava il costo della missione. La struttura pagante viene valorizzata dal sistema in automatico ad eccezione del caso in cui sia stato selezionato il Tipo richiesta "Fondi altra struttura".

Se il costo della missione grava su fondi di progetto, nel campo "Struttura pagante" il sistema indicherà la struttura a cui afferisce il progetto (può coincidere o meno con la struttura di afferenza del richiedente).

#### **Regolamento**

Campo compilato in automatico dal sistema.

#### **Motivazione**

Campo obbligatorio. Descrizione libera, che indica in maniera chiara ed inequivocabile la motivazione per cui si effettua la missione.

#### **Note**

Campo facoltativo. Campo libero in cui indicare ulteriori dettagli della missione.

#### **Modalità Rimborso**

Campo obbligatorio. Indica la tipologia di rimborso.

Si prevedono due opzioni:

- 'Elenco Spese sostenute (piè di lista)' rimborso documentato delle spese sostenute;
- 'Indennità forfettaria e sole spese di viaggio' trattamento alternativo **da usare solo in caso di missione all'estero**.

Il sistema propone la prima opzione, modificabile da parte del richiedente.

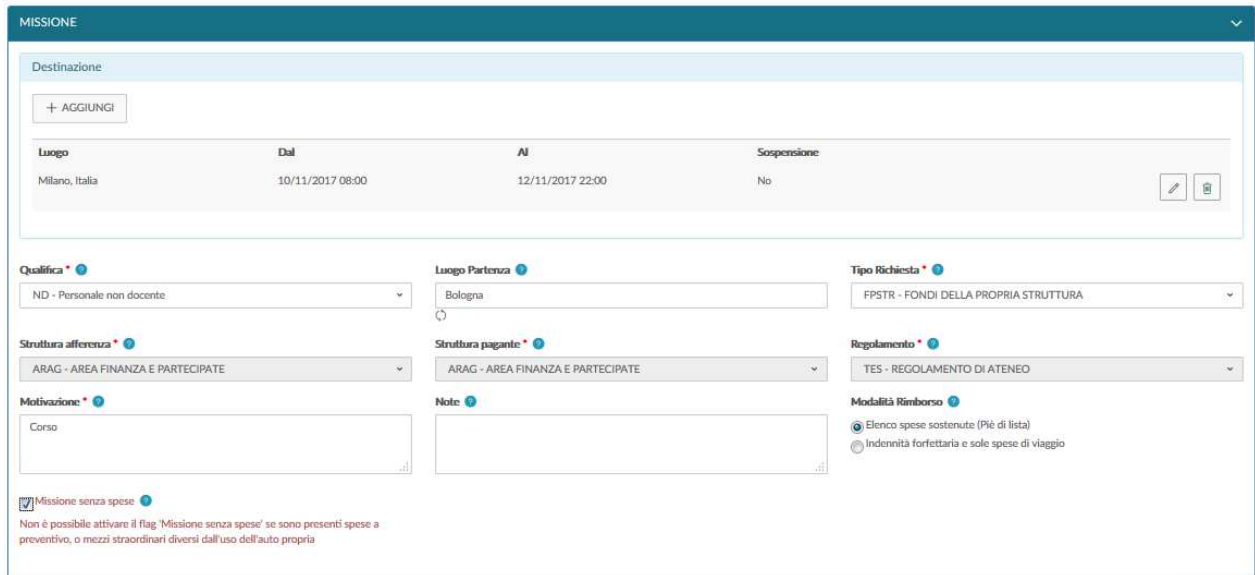

Si seleziona 'Missione senza spese' quando:

- la missione viene effettuata nel comune sede di servizio presso strutture diverse da UniBo e non ci sono spese di trasporto, comprovate da giustificativo del vettore; uniche spese rimborsabili,
- tutte le spese sono a carico di Enti, PA, soggetti diversi da UniBo.

Non è possibile attivare il flag 'Missione senza spese' nel caso in cui siano presenti spese a preventivo o mezzi straordinari diversi dell'auto propria.

## **SEZIONE MEZZI STRAORDINARI**

Si entra in questa sezione, solo nel caso di richiesta dei mezzi straordinari per l'espletamento della missione.

Entrando nella sezione 'Mezzi Straordinari, il sistema presenta la maschera.

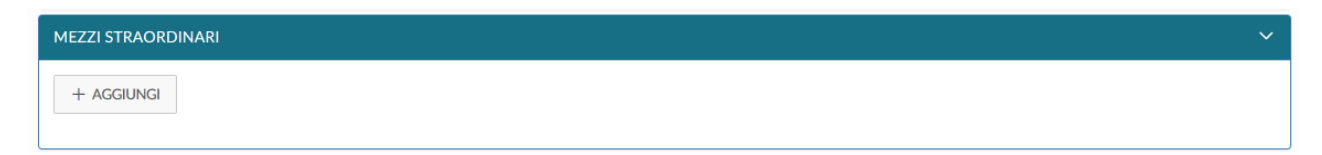

Si deve cliccare sul tasto 'Aggiungi', per inserire il mezzo straordinario.

Il sistema apre il form mostrato in figura, di cui di seguito si dettagliano i campi.

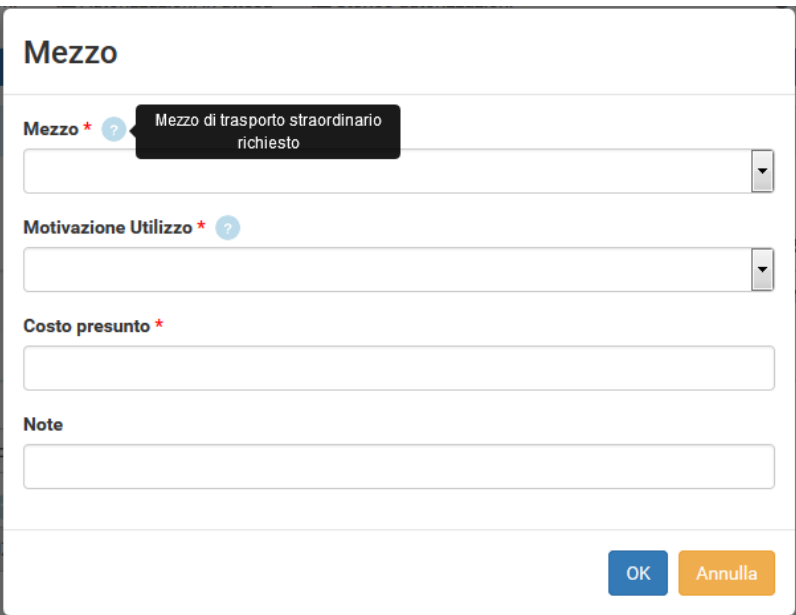

#### **Mezzo**

Campo obbligatorio. Il sistema propone l'elenco dei mezzi straordinari definiti nel regolamento dell'Ateneo. Il richiedente deve selezionare uno tra quelli proposti. A seconda del mezzo selezionato sono diversi i campi successivi per i quali viene richiesta la valorizzazione.

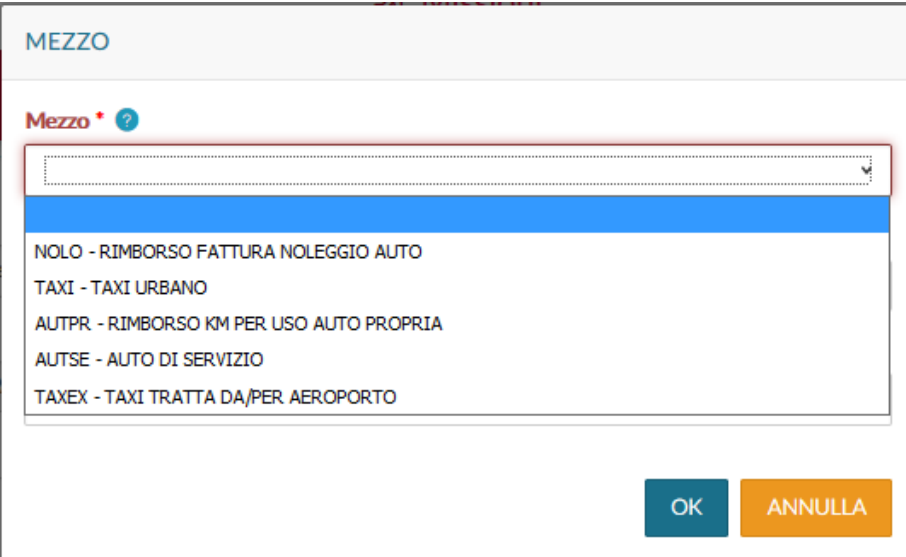

#### **Motivazione**

Campo obbligatorio. Indica il motivo per cui è utilizzato il mezzo straordinario selezionato. A seconda del mezzo straordinario, sono proposte le motivazioni stabilite dal regolamento.

**NOLO** – Rimborso fattura noleggio auto – da utilizzare quando si prende una macchina a noleggio

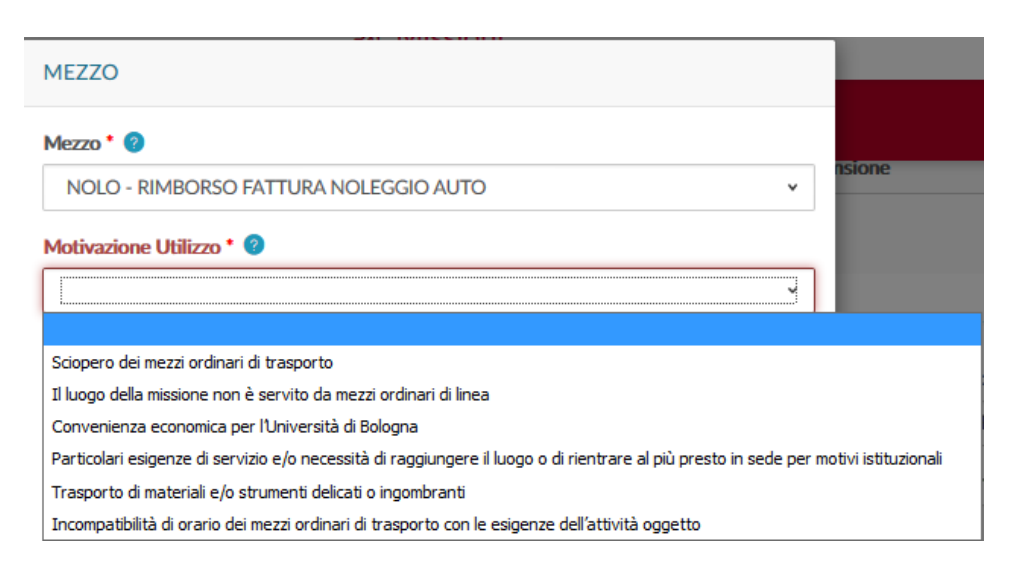

**TAXI** – Taxi urbano - da utilizzare per le tratte nel caso di:

- missioni in Italia.
- missioni all'estero, per gli spostamenti nell'area urbana estera possibili solo nel caso di rimborso a piè di lista.

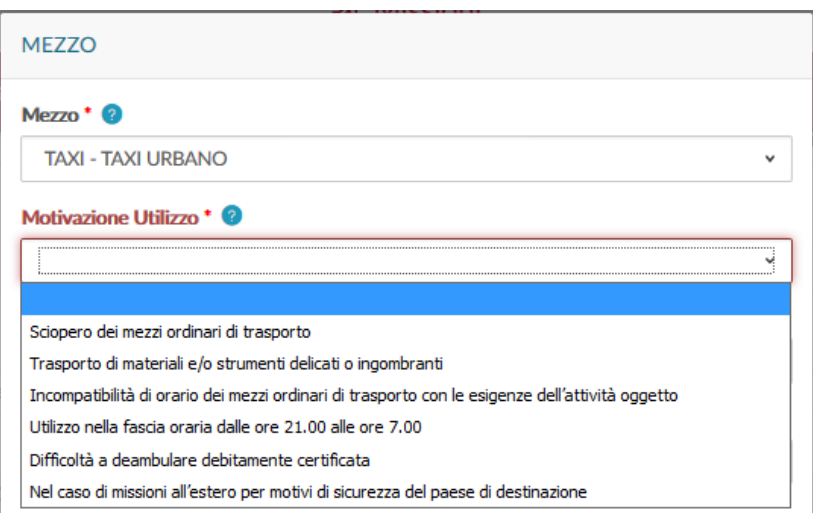

**TAXEX** – Taxi tratta da/per aeroporto – da utilizzare nel caso di missioni all'estero per le tratte:

- di andata e ritorno verso aeroporti, stazioni e porti in Italia,
- di andata e ritorno verso aeroporti, stazioni e porti all'estero solo nel caso di rimborso a piè di lista.

Nel caso di missione all'estero, se la modalità rimborso scelta è quella dell'indennità forfettaria e si ha la necessità, nei casi previsti dal regolamento, di utilizzare in Italia il taxi per raggiungere l'aeroporto, occorre selezionare nelle spese a preventivo 'ALTRE SPESE VIAGGIO' specificando nella nota l'uso del taxi e la motivazione.

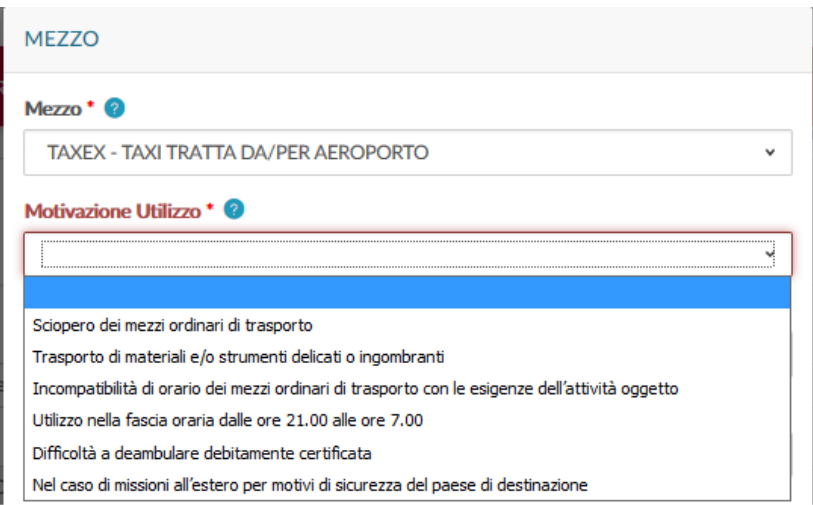

## **AUTPR** – auto propria

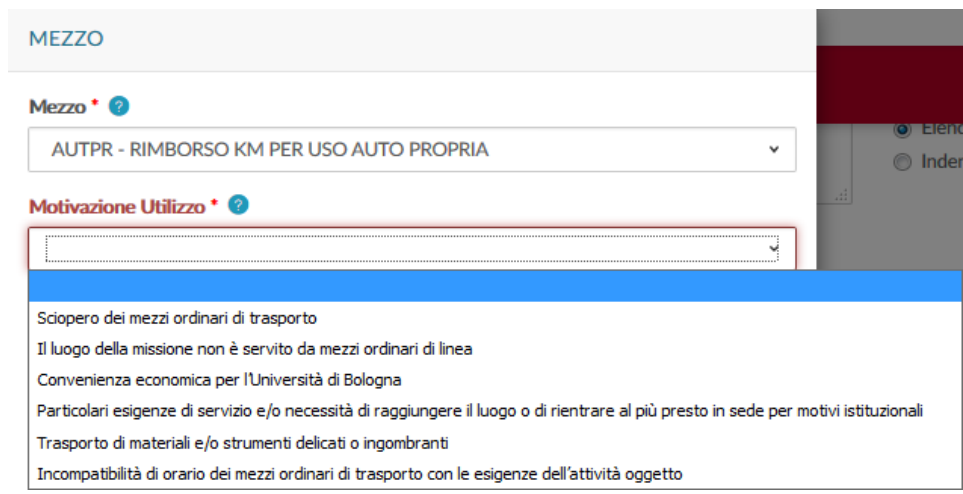

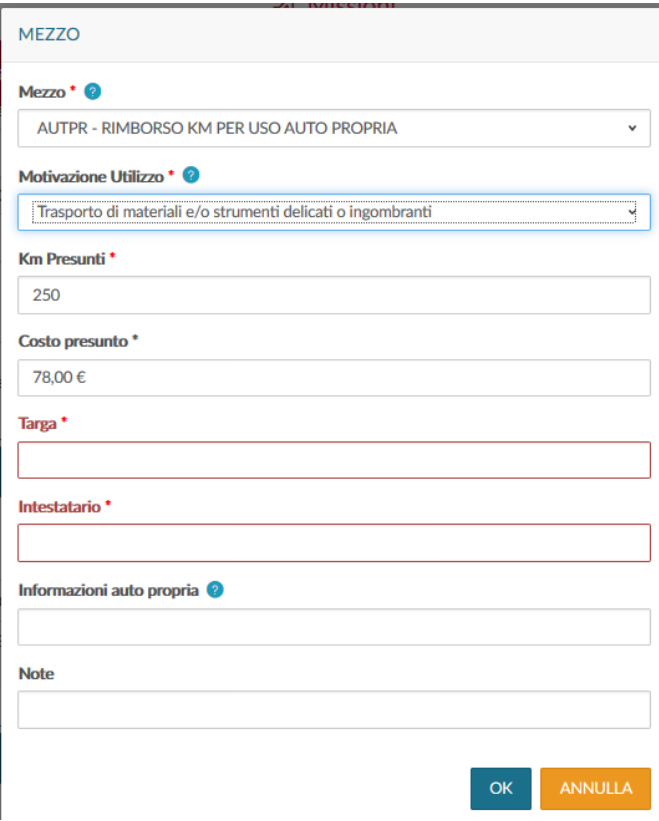

Nel caso di utilizzo dell'auto propria è necessario compilare i campi proposti nella maschera

#### **KM presunti**

Campo obbligatorio. Tale campo verrà presentato solo se si è selezionato come Mezzo 'Auto propria'. Si dovranno indicare i KM presunti di distanza dal luogo di partenza al luogo di missione.

Nel caso in cui la richiesta sia autorizzata almeno 48 ore prima, l'ufficio Assicurazioni provvede alla copertura assicurativa kasko e alla copertura nel caso di infortunio al conducente.

Tale copertura copre rischi diversi da quelli coperti dall'assicurazione RC auto.

La mancata attivazione della copertura assicurativa, nel caso di incidente, ha ricadute giuridiche sia sul richiedente sia su colui che ha autorizzato.

Si ricorda che per il personale tecnico-amministrativo, dirigente e collaboratore linguistico l'eventuale uso del mezzo proprio comporta la copertura assicurativa, se la richiesta è effettuata almeno 48 ore prima, ma non dà diritto al rimborso dell'indennità chilometrica e del pedaggio autostradale.

Se più persone vanno in missione utilizzando una macchina di proprietà, solo il proprietario deve inserire la richiesta di autorizzazione all'utilizzo dell'auto; gli altri soggetti indicano nel campo note che viaggiano con l'auto di "nominativo del proprietario".

#### **Costo Presunto**

Nel caso di utilizzo del mezzo proprio, il campo viene valorizzato automaticamente dal sistema. Negli altri casi occorre inserire manualmente l'importo presunto.

#### **Targa**

Campo Obbligatorio. Va indicata la targa del mezzo che si utilizza nella missione.

#### **Intestatario**

Campo Obbligatorio. Va indicato il nominativo dell'intestatario dell'auto utilizzata.

#### **Informazioni auto propria**

Campo facoltativo. In tale campo vanno indicate le seguenti informazioni aggiuntive relative all'automezzo: Categoria dell'autovettura, Modello, Tipo alimentazione e cilindrata.

#### **Note**

Campo facoltativo. Campo libero in cui indicare ulteriori dettagli, che si riferiscono all'uso del mezzo straordinario.

**AUTO DI SERVIZIO** – in questo caso è possibile chiedere le eventuali spese di carburante e pedaggio autostradale da inserire nel menu a tendina 'Spese a preventivo'.

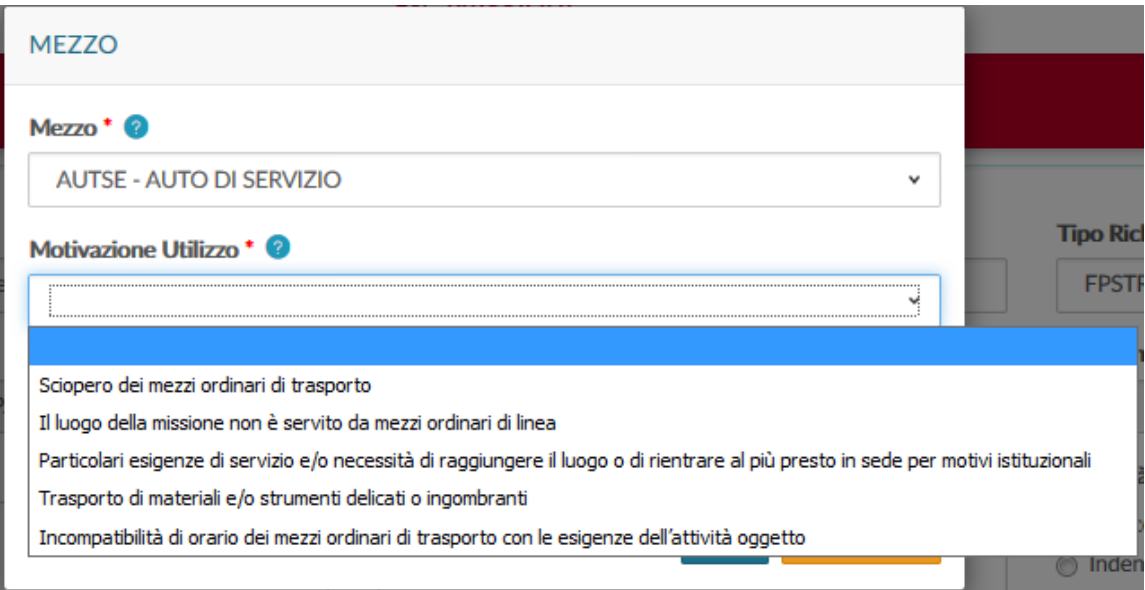

Confermare l'inserimento del mezzo straordinario, cliccando il tasto 'OK'.

Il sistema ritorna alla form di inserimento della richiesta e nel pannello mezzi straordinari, viene mostrato l'elenco dei mezzi inseriti, come da figura.

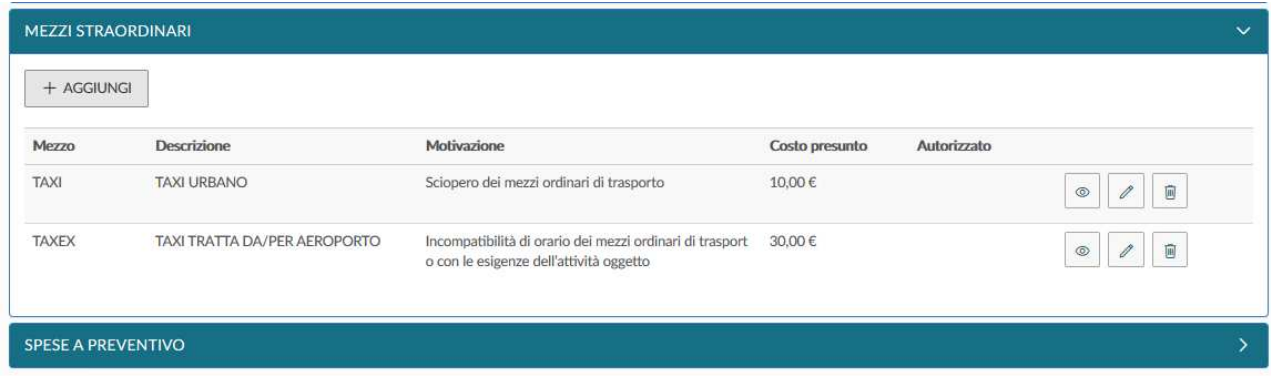

Per inserire ulteriori mezzi, si deve cliccare il tasto 'Aggiungi' .

Se si deve modificare un mezzo già inserito, si deve cliccare il tasto Modifica che riporta nella form dei mezzi straordinari per inserire le modifiche necessarie.

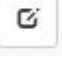

命

Se si deve cancellare un mezzo già inserito, cliccare il tasto Cancella

## **SEZIONE SPESE A PREVENTIVO**

Entrando nella sezione 'Spese a Preventivo', il sistema presenta la maschera in figura.

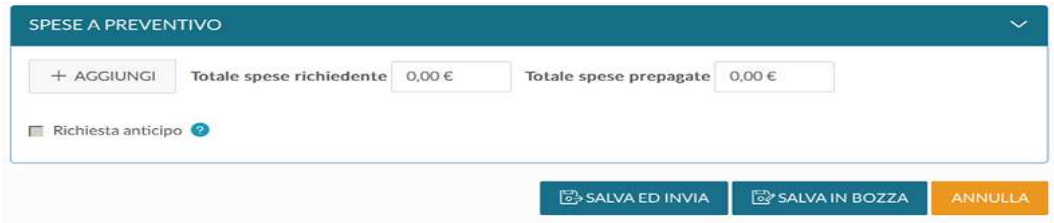

Se non si vuole inserire il dettaglio delle spese, è possibile indicare il costo presunto della missione nel campo 'Totale spese richiedente', come mostrato in figura.

In questo caso però non è possibile richiedere l'erogazione dell'anticipo, perché questo viene calcolato in base alle tipologie di spese che si presume di sostenere.

## Se si vuole chiedere l'anticipo è obbligatorio dettagliare le spese a preventivo.

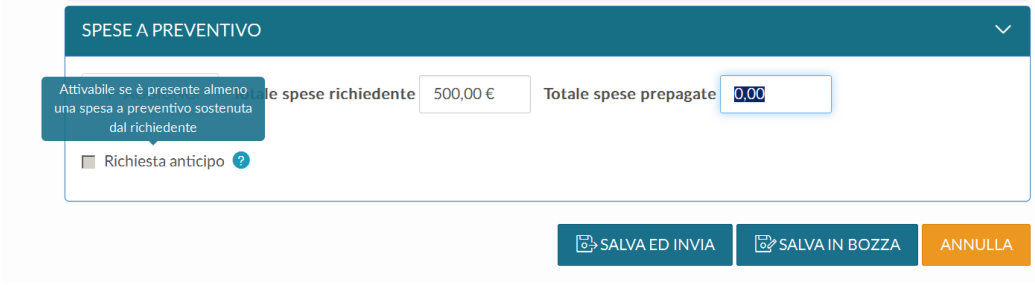

Se invece si inserisce il dettaglio delle spese che si presume di sostenere, si deve cliccare sul tasto 'Aggiungi'.

Il sistema apre la form mostrata in figura, di cui di seguito si dettagliano i campi.

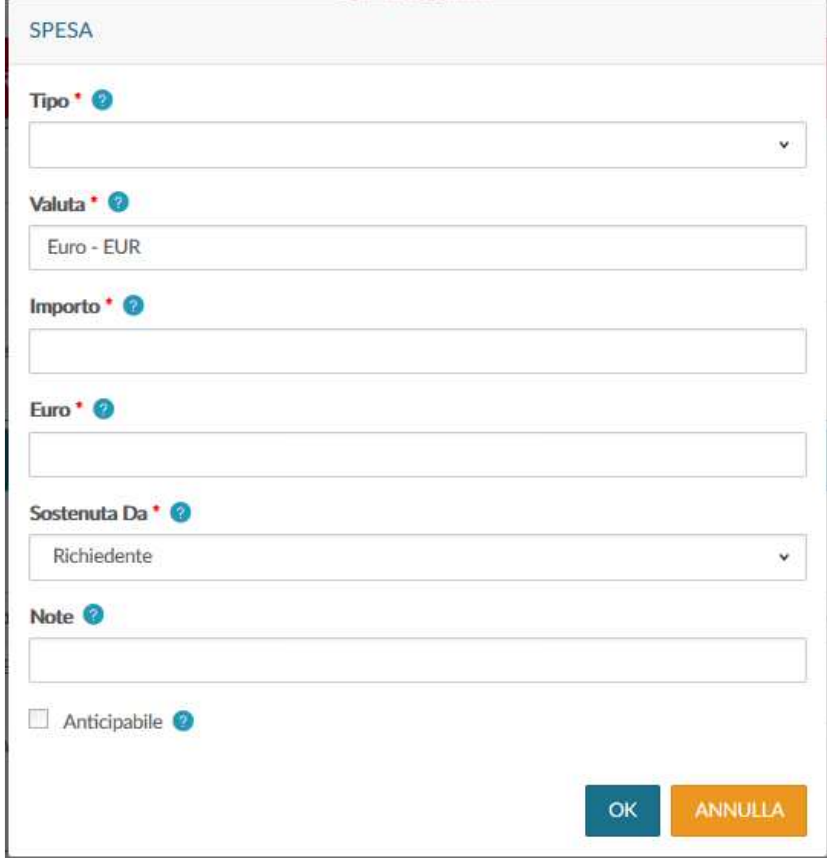

## **Tipo**

Dato obbligatorio. Va indicata la tipologia di spesa che si deve inserire, si può digitare direttamente il codice del tipo spesa, oppure si può aprire la tendina per effettuare la selezione.

## **Valuta**

Campo obbligatorio. Il sistemato propone l'Euro, modificabile da parte del richiedente. Se si modifica la valuta, compaiono i campi: rapporto cambio, data cambio, che il sistema valorizza in base al cambio presente nelle tabelle di U-Gov, più vicino alla data di inizio della missione.

In base all'importo in valuta ed al cambio, il sistema valorizza il campo successivo: "Euro".

Per esempio: se nel campo "Valuta" seleziono Dollari, nel campo "Importo" inserisco l'importo in dollari e automaticamente viene avvalorato il campo "Euro" con l'importo in euro calcolato in base al cambio.

Sono previste dal sistema la maggior parte delle valute.

Nel caso venga inserita una valuta che non risulta tra quelle presenti in U-Gov (acquisite direttamente dalla banca dati della BCE) appare un messaggio di errore 'cambio non valorizzato per la valuta indicata' e non si riesce ad inserire il dettaglio. Segnalare l'esigenza ai referenti della propria struttura che si occupano delle missioni.

#### **Importo**

Campo obbligatorio. E' l'importo presunto della spesa indicato nella valuta selezionata.

#### **Euro**

Campo obbligatorio. E' l'importo in euro della spesa. Viene valorizzato dal sistema in base all'importo in valuta indicato ed al relativo rapporto di cambio.

#### **Sostenuta Da**

Campo Obbligatorio. Valori previsti sono:

- RICHIEDENTE
- PREPAGATA ATENEO.

Il sistema precompila il campo con RICHIEDENTE.

Nel caso la spesa non sia sostenuta dal richiedente, ma sia pagata direttamente dalla struttura dell'ateneo cosiddetta "prepagata", si deve modificare il valore con PREPAGATA ATENEO, come da esempio

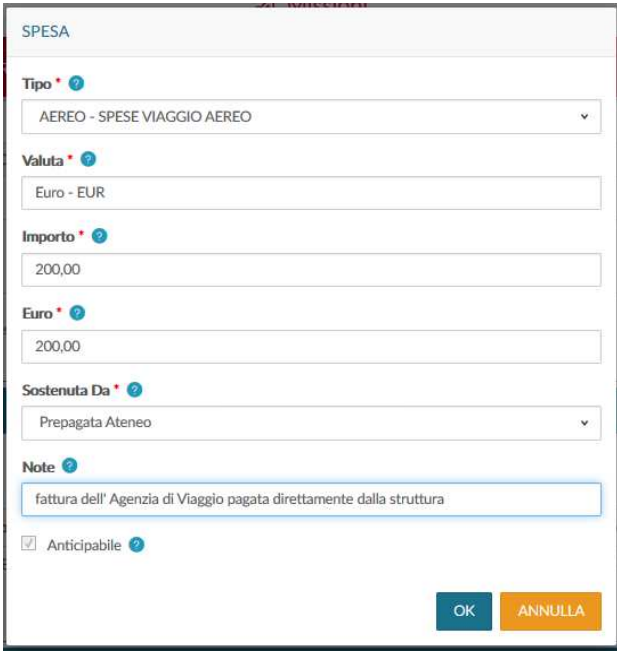

Note - Campo facoltativo. Campo libero in cui indicare ulteriori dettagli, riguardo la spesa sostenuta

Per confermare l'inserimento della spesa si deve cliccare il tasto 'OK'.

Il sistema ritorna alla form di inserimento della richiesta e nel pannello spese a preventivo viene mostrato l'elenco delle spese inserite.

Nel caso si inseriscano delle spese soggette a massimale, in fondo alla videata viene evidenziato l'importo limite; viene inoltre specificato se la spesa è anticipabile o meno.

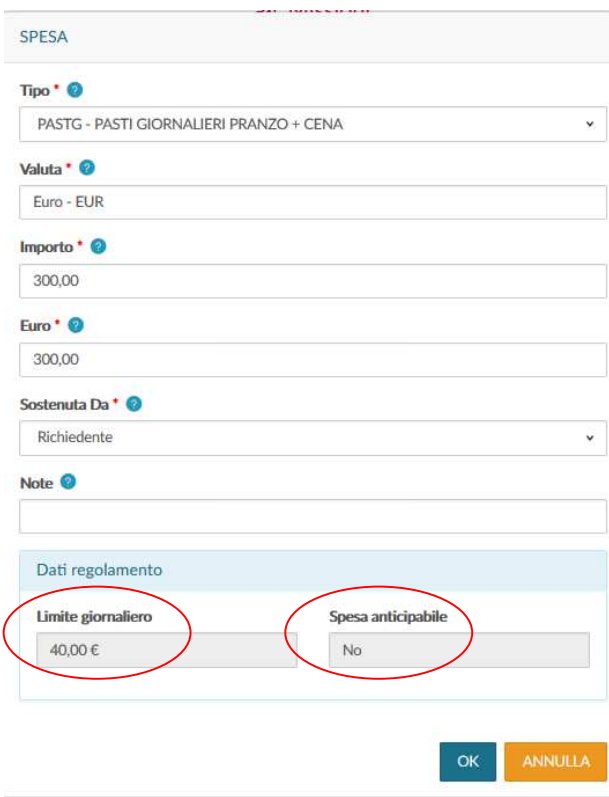

Nel caso la spesa sia anticipabile viene evidenziato nella maschera di inserimento.

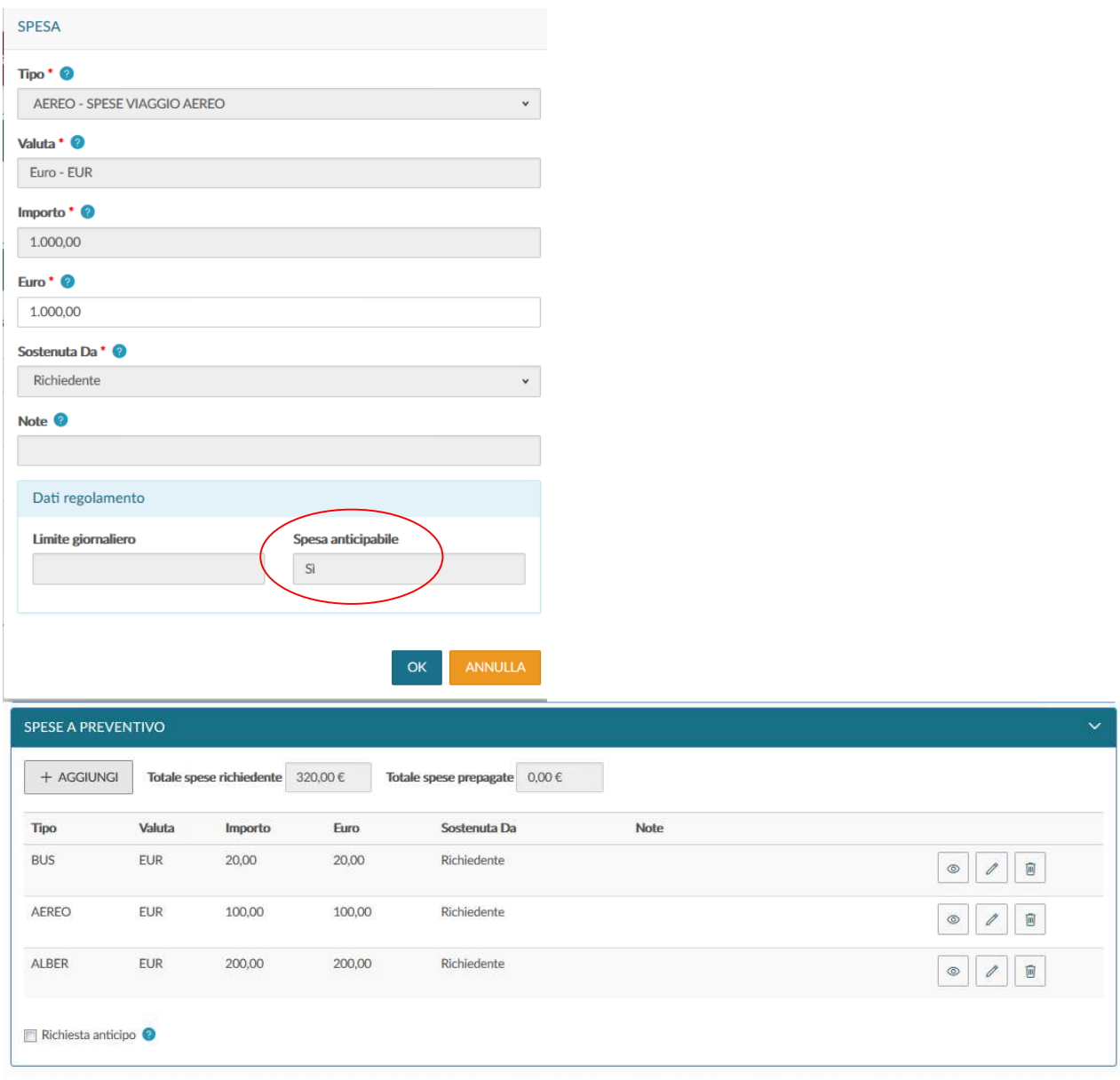

Per inserire ulteriori spese a preventivo, si deve cliccare il tasto 'Aggiungi' .

Per modificare una spesa a preventivo già inserita, si deve utilizzare il tasto Modifica che riporta nella form delle spese a preventivo per inserire le modifiche necessarie.

Se si deve cancellare una spesa a preventivo già inserita, si deve digitare 'Cancella che permette di eliminare la riga.

Nel caso si voglia richiedere l'erogazione di un anticipo, rispetto alle spese da sostenere, occorre attivare il flag 'Richiesta anticipo', posto a sinistra sotto l'elenco delle spese.

 $\mathbbm{G}$ 

 $\hat{\mathbb{m}}$ 

Terminato l'inserimento delle spese, se non si devono inserire ulteriori informazioni, si può procedere a salvare la richiesta.

Nel caso di richiesta anticipo per missione all'estero con rimborso forfettario, per ogni giorno può essere riconosciuto l'importo di euro 77,47 – pari alla quota esente giornaliera.

Nel caso di missione con TAM senza spese viaggio per poter salvare la richiesta il richiedente deve attivare il flag "Missione senza spese", indicando nelle note che si tratta di missione con solo TAM.

## **ISCRIZIONE A CONGRESSO/CONVEGNO**

In Missioni Web nell'elenco delle spese a preventivo è attiva la voce "CONGR – ISCRIZIONE A CONGRESSO/CONVEGNO", selezionabile nel caso in cui il richiedente sostenga direttamente tale spesa.

#### **MISSIONI A ZERO**

Nel caso in cui la missione non comporti alcuna spesa è comunque necessario compilare la richiesta nell'applicativo, per essere autorizzato dal responsabile della struttura di afferenza all'assenza dal servizio.

Qualora si selezioni questo flag, la richiesta di autorizzazione risulta a spese zero, ma al rientro dalla missione è possibile fare richiesta di rimborso delle sopravvenute spese allegando i relativi giustificativi. Se il richiedente al rientro dalla missione presenta delle spese in U-Gov è comunque possibile inserirle.

## **1.2 Salvataggio Richiesta autorizzazione missione**

Posti in fondo a destra ci sono due stati per salvare la richiesta:

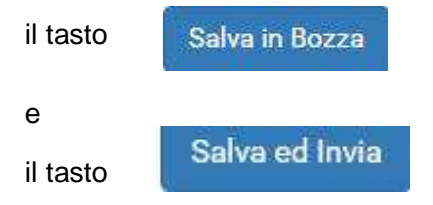

Se si clicca sul tasto "SALVA IN BOZZA", significa che la richiesta deve essere ancora completata. In questo caso compare il messaggio: "LA RICHIESTA E' STATA SALVATA CORRETTAMENTE".

Se si clicca sul tasto "SALVA E INVIA", significa che la richiesta è completa e definitiva. Il sistema inoltra la richiesta di autorizzazione ai responsabili coinvolti. In questo caso compare il messaggio: "LA RICHIESTA E' STATA INVIATA CORRETTAMENTE".

#### **Nel caso di fondi della propria struttura sono automaticamente avvalorati i campi: Struttura afferenza e Struttura pagante**

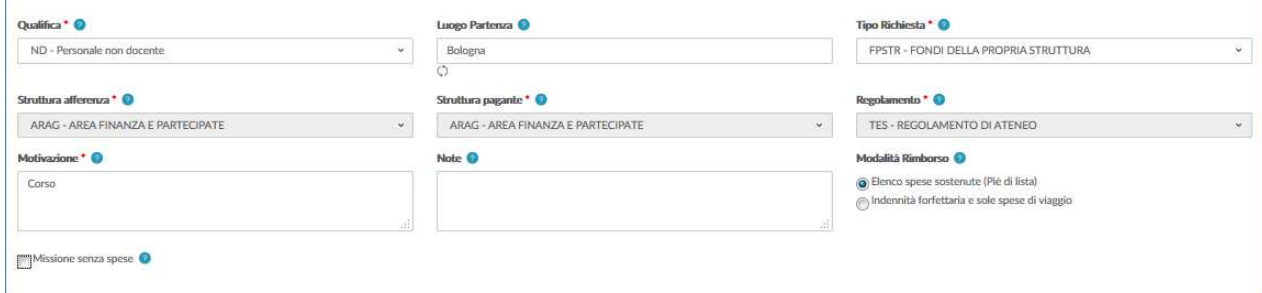

Una volta compilati tutti i campi necessari l'interessato clicca sul tasto

## Salva ed Invia

il responsabile della struttura (Dirigente di Area, Direttore di Dipartimento, ecc) riceve una email che lo informa che c'è una richiesta di autorizzazione ad una missione da approvare.

A seguito dell'autorizzazione, il richiedente riceve un'e-mail che comunica l'avvenuta approvazione.

Segue la comunicazione all'operatore contabile che la missione è stata autorizzata e si può procedere con la creazione della scrittura coan anticipata.

Inoltre, nel caso di autorizzazione all'uso del mezzo proprio, arriva un'e-mail all'ufficio Assicurazioni che provvede, verificati i requisiti, alla copertura assicurativa.

#### **Nel caso di fondi di altro ente è avvalorato il campo Struttura afferenza**

**Nel caso di fondi di altra struttura è avvalorato il campo Struttura afferenza mentre Struttura pagante deve essere selezionata aprendo la tendina** 

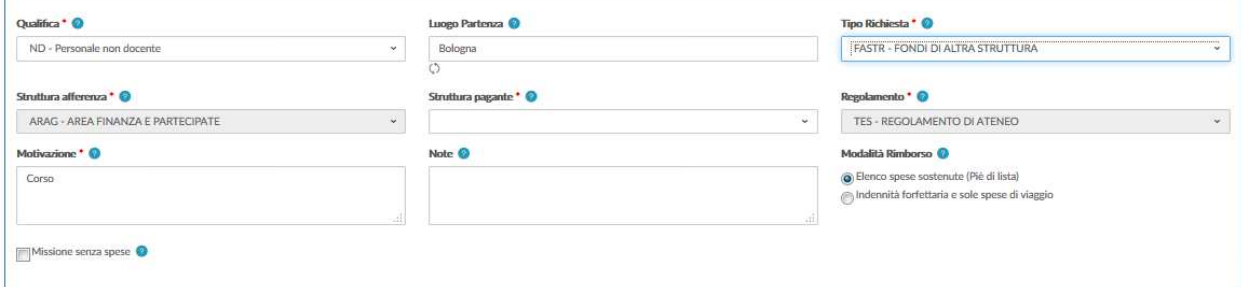

Una volta compilati tutti i campi necessari, l'interessato clicca sul tasto

## Salva ed Invia

il responsabile della propria struttura e il responsabile della struttura pagante ricevono un'email che li informa che c'è una richiesta di autorizzazione ad una missione da approvare. Il responsabile della propria struttura autorizza l'assenza dal servizio e il responsabile della struttura pagante approva l'uso dei fondi.

A seguito dell'autorizzazione, il richiedente riceve un'e-mail che comunica l'avvenuta approvazione.

Segue la comunicazione all'operatore contabile che la missione è stata autorizzata e si può procedere con la creazione della scrittura coan anticipata.

Se la richiesta viene rifiutata da un responsabile, tale richiesta non viene più mostrata tra le richieste da autorizzare agli altri responsabili che avrebbero dovuto dare l'autorizzazione per quanto di loro competenza. Di conseguenza, il rifiuto da parte di un responsabile diventa uno stato finale a cui non segue più nessuna autorizzazione ulteriore da parte di altri responsabili.

Inoltre, nel caso di autorizzazione all'uso del mezzo proprio, arriva una e-mail all'ufficio Assicurazioni che provvede, verificati i requisiti, alla copertura assicurativa.

**Nel caso di fondi di Progetto devono essere avvalorati i campi: Responsabile (Titolare dei fondi) ed eventualmente il Progetto (il programma consente di selezionare dalla tendina soltanto i progetti per i quali si è inseriti come risorsa umana in UGOV PJ)** 

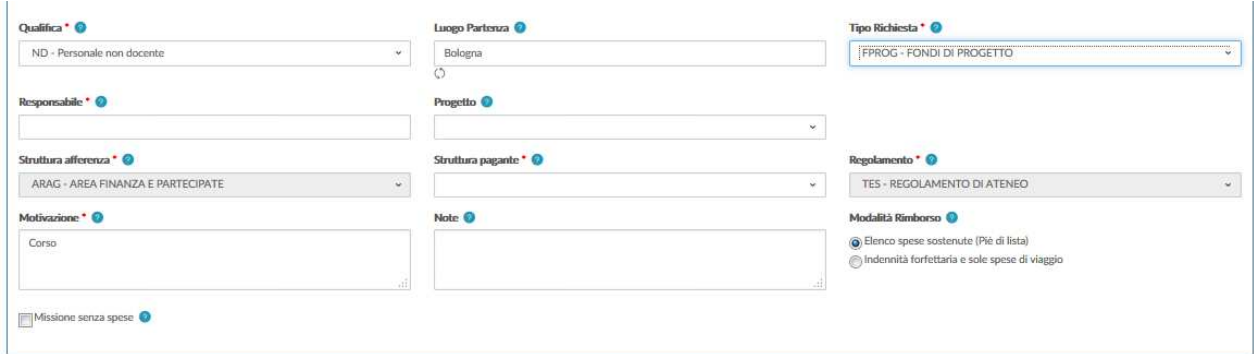

Una volta compilati tutti i campi necessari, l'interessato clicca sul tasto

## Salva ed Invia

il responsabile della propria struttura e il responsabile del fondo del progetto ricevono un'email che li informa che c'è una richiesta di autorizzazione ad una missione da approvare. Il responsabile della propria struttura autorizza l'assenza dal servizio e il titolare dei fondi ne approva l'utilizzo e può anche modificare il progetto inserito dal richiedente (o procedere all'inserimento nel caso in cui il richiedente non abbia indicato il progetto).

A seguito dell'autorizzazione, il richiedente riceve un'e-mail che comunica l'avvenuta approvazione.

Segue la comunicazione all'operatore contabile che la missione è stata autorizzata e si può procedere con la creazione della scrittura coan anticipata.

Se la richiesta viene rifiutata da un responsabile, tale richiesta non viene più mostrata tra le richieste da autorizzare agli altri responsabili. Di conseguenza il rifiuto da parte di un responsabile diventa uno stato finale a cui non segue più nessuna autorizzazione ulteriore da parte di altri responsabili.

Nel caso in cui il responsabile ritenga che la richiesta non sia corretta, può eventualmente rivalutarla indicando nelle note la motivazione. La richiesta in MISSIONI WEB annulla tutte le autorizzazioni precedentemente apposte. Il richiedente si trova la richiesta in stato bozza e dovrà modificare e inviare nuovamente la richiesta.

In considerazione del fatto che il processo autorizzatorio è complesso e può coinvolgere più referenti, è a discrezione di ogni struttura decidere se anche il visto contabile debba essere, o meno, comunicato all'interessato e quindi visibile tra le autorizzazioni in Missioni Web. La Struttura può decidere che il visto non abbia natura autorizzatoria e sia funzionale alla sola registrazione coan anticipata.

# **2 Ricerca Richiesta autorizzazione missione**

Per cercare le richieste già inserite, si deve selezionare la funzione 'Le Mie Missioni', posta in alto a sinistra, come mostrato in figura.

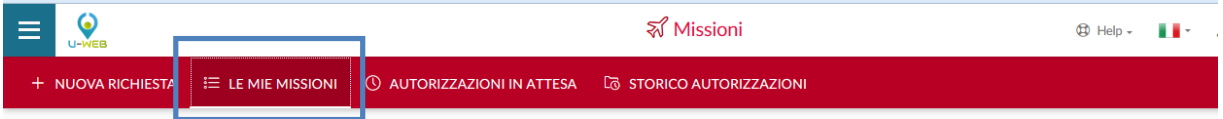

Entrati nella funzione, il sistema presenta: nella parte alta del pannello, le condizioni di ricerca impostabili e nella parte bassa del pannello, l'elenco delle richieste recuperate, secondo le condizioni di ricerca impostate, come mostrato in figura.

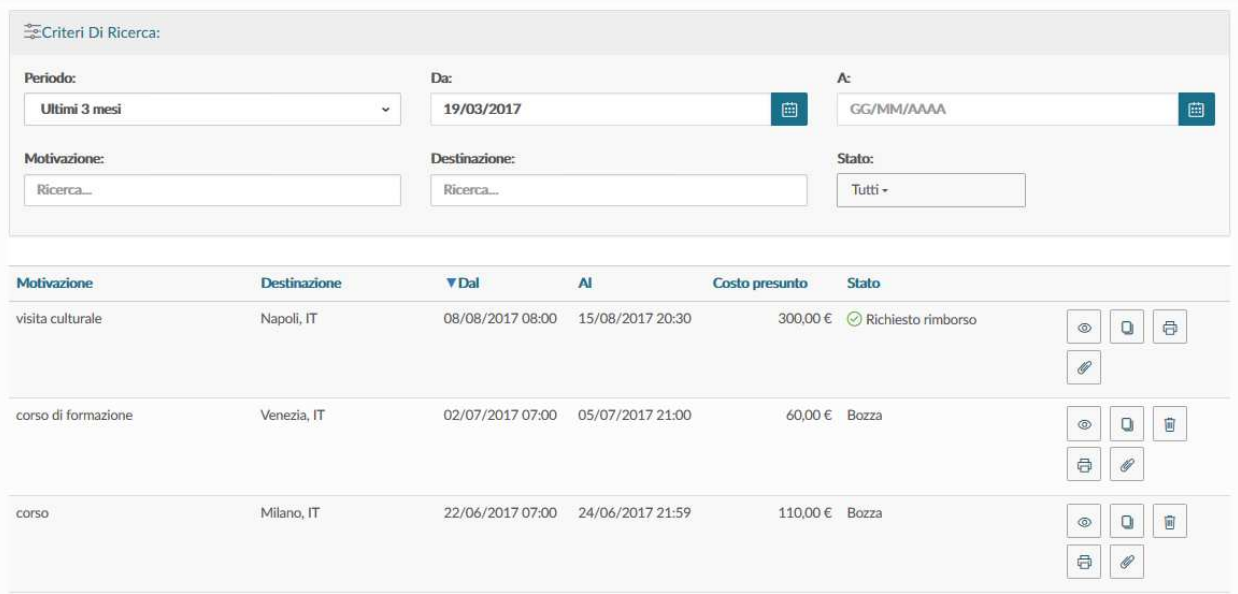

Il sistema imposta in automatico sempre come condizione di ricerca, quella relativa al Periodo 'Ultimi 3 mesi'. In questo modo, quando si entra nella funzione 'Le Mie Missioni', vengono sempre mostrate le richieste inserite negli ultimi 3 mesi.

Il Richiedente può indicare come condizioni di ricerca anche delle date specifiche, valorizzando i campi 'Da', 'A', o effettuare la ricerca per Motivazione, o Destinazione, o Stato.

Nei campi Motivazione e Destinazione si può indicare anche solo una stringa della dicitura che si vuole ricercare.

Il sistema elenca i valori presenti in tabella in base alla stringa inserita.

Per il campo 'Stato' si può cercare selezionando uno, o più, degli stati presenti nell'elenco, come mostrato in figura.

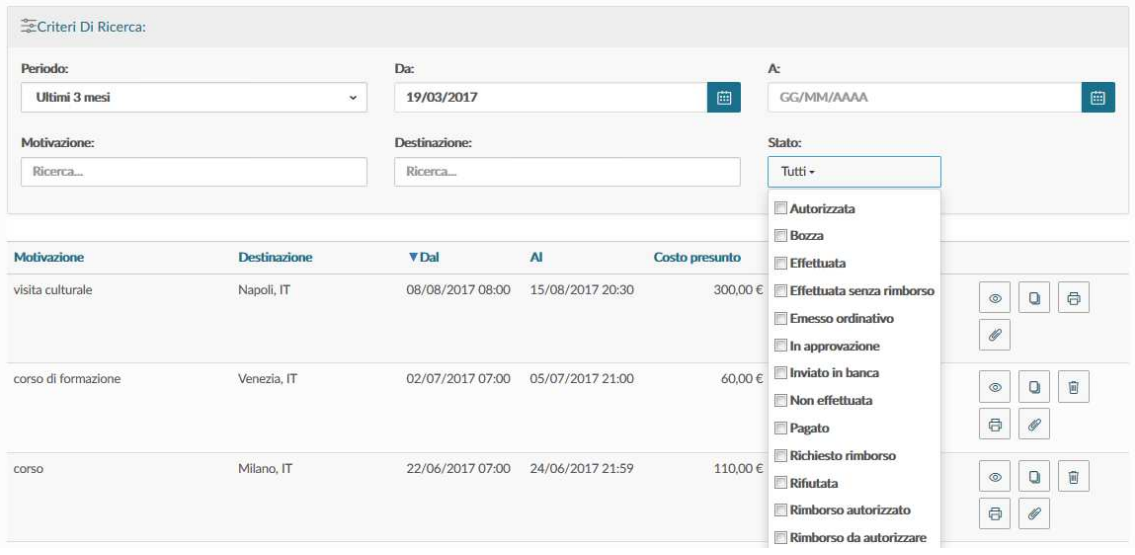

Il sistema per ogni Richiesta missione estratta, presenta le seguenti informazioni dettagliate nella figura sopra riportata.

#### **Motivazione**

Motivazione della missione

#### **Destinazione**

Destinazione della missione

**Dal** 

Data inizio della missione

**Al** 

Data fine della missione

## **Costo Presunto**

E' il totale delle spese a preventivo indicate dal richiedente nella richiesta missione.

## **Stato**

Rappresenta lo stato del documento. Lo stato risulta: Bozza, se la richiesta è stata salvata ma non inviata. Una volta inviato il documento, sono invece presenti gli 'Stati di autorizzazione'.

Se l'autorizzazione deve ancora essere concessa, prima dello stato compare il simbolo

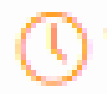

Se l'autorizzazione è stata concessa, prima dello stato compare il simbolo

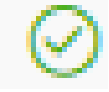

Se l'autorizzazione è stata negata, prima dello stato compare il simbolo

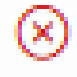

Una volta che tutte le autorizzazioni necessarie sono state date, lo stato della richiesta passa in AUTORIZZATA.

# **3 Modifiche Richiesta autorizzazione missione**

Nell'home page nella finestra LE MIE MISSIONI sono visualizzabili tutte le richieste inserite.

1) Finché la richiesta è in stato Bozza, è sempre possibile modificare tutti i dati inseriti. In questo caso si deve digitare l'icona 'APRI'  $\bullet$ 

presente in fondo alla riga, che si deve variare.

2) Nel caso in cui la richiesta è stata salvata e inviata ma nessun responsabile ha autorizzato ci sono 2 possibilità per apportare modifiche:

2.a.) Se il richiedente deve modificare solo i seguenti dati: Progetto, Mezzi Straordinari, Spese a Preventivo, deve cliccare l'icona 'APRI' ۱

Nel menù in alto ad inizio pagina deve cliccare il tasto 'Modifica'

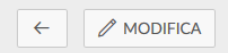

Deve selezionare i campi da modificare e clicca sul tasto "AGGIUNGI" per inserirli. In ogni caso si riescono a modificare solo sezioni precedentemente avvalorate; per esempio il programma non consente di aggiungere il mezzo straordinario quando prima non era stato richiesto.

Effettuate le modifiche, salvare cliccando il tasto "SALVA"

2.b.) Se il richiedente deve modificare: il luogo e/o le date di partenza e rientro clicca il tasto 'RIPORTA IN BOZZA'.

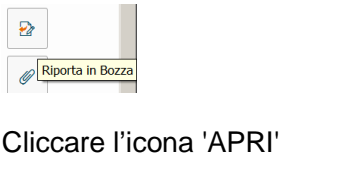

e clicca sull'icona a destra

procede alla modifica dei dati nella maschera che compare.

r.

In tale caso è possibile modificare anche gli altri dati come i mezzi straordinari e le spese a preventivo.

ATTENZIONE: **in questo caso le precedenti autorizzazioni vengono annullate e devono essere nuovamente accordate.**

Da questo pannello "LE MIE MISSIONI" è possibile cancellare una richiesta inserita digitando l'icona 'CANCELLA' posta sulla destra della riga che si vuole eliminare.

E' possibile eliminare una richiesta solo se nessun responsabile ha ancora concesso la sua autorizzazione.

Per stampare una Richiesta, si deve cliccare l'icona 'STAMPA' presente in fondo alla riga.

# **4 Duplicazione Richiesta autorizzazione missione**

E' possibile inserire una nuova richiesta a partire da una già inserita. Per duplicare una richiesta, selezionare la funzione 'Le Mie Missioni' posta in alto a sinistra. Entrati nella funzione, si deve cercare la richiesta da duplicare. Trovata la richiesta, cliccare il tasto 'DUPLICA' come mostrato in figura.  $\mathcal{O}$ 

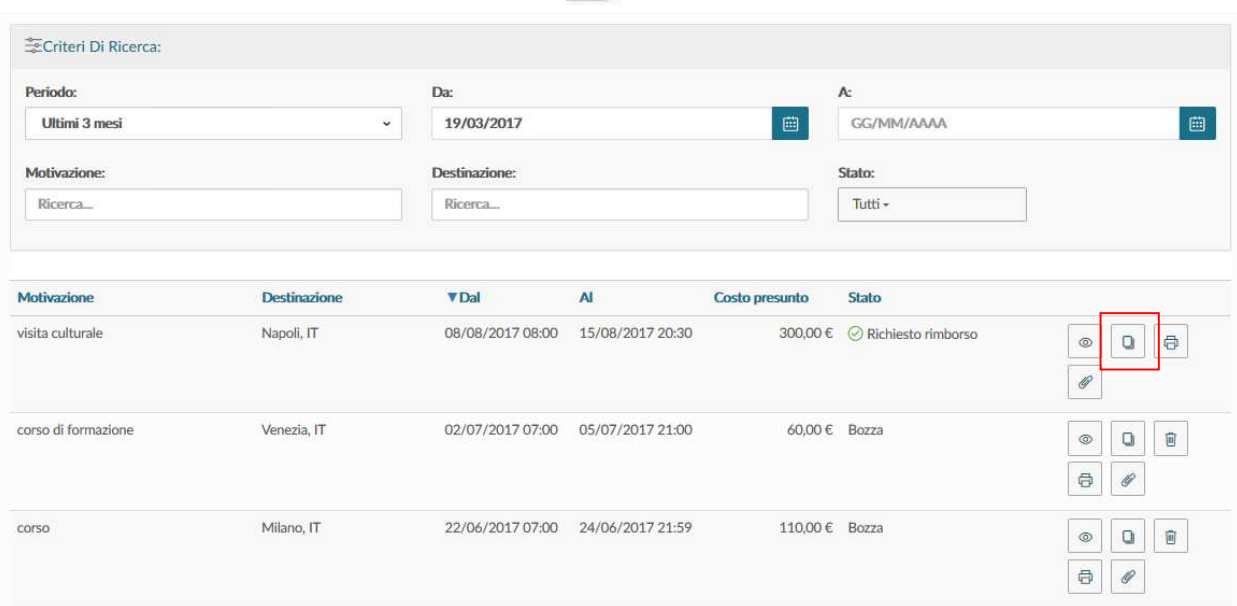

cliccando il tasto 'DUPLICA' il sistema passa nella funzione di inserimento di una nuova richiesta. Tale richiesta ha tutti i dati valorizzati con le informazioni già presenti nella richiesta duplicata, e sono tutti modificabili.

Terminata la modifica dei dati si salva la nuova richiesta.

# **5 Autorizzazione di una Richiesta di missione (Attività di chi autorizza)**

Una volta inserita la Richiesta di autorizzazione missione il sistema individua i responsabili coinvolti, che devono autorizzare il documento. Tali responsabili ricevono notifica via e-mail dei documenti in attesa di autorizzazione.

Ogni Responsabile coinvolto nell'autorizzazione della missione deve decidere se autorizzare, rifiutare o chiedere di rivalutare la richiesta di missione per la parte di sua competenza.

## **5.1 Autorizzazione/rifiuto richiesta missione**

Il Responsabile, che deve valutare una Richiesta di autorizzazione missione, si collega alla pagina web https://missioni.unibo.it.

Dopo l'autenticazione, deve selezionare la funzione 'AUTORIZZAZIONI IN ATTESA', come mostrato in figura:

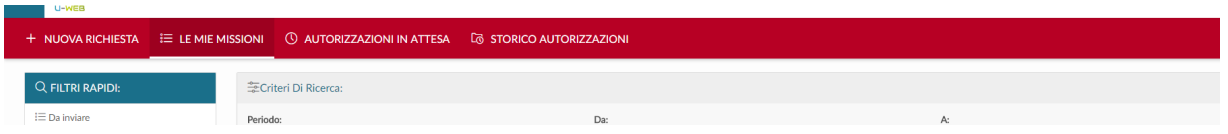

Entrati nella funzione, il sistema presenta: nella parte alta del pannello, le condizioni di ricerca impostabili e nella parte bassa del pannello, l'elenco delle richieste in attesa di autorizzazione.

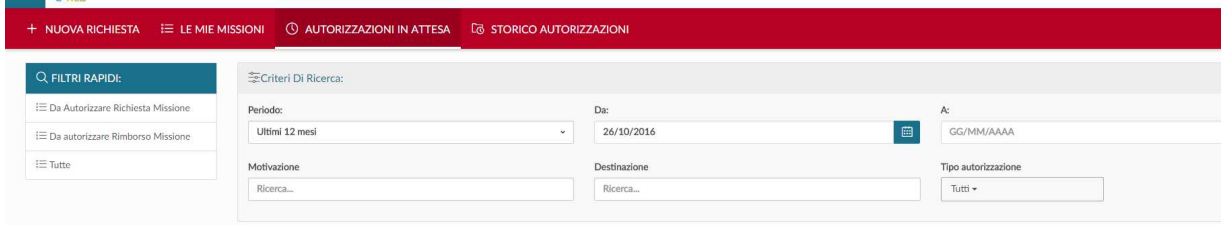

Il sistema preimposta sempre come condizione di ricerca quella relativa al Periodo, indicando come arco temporale 'Ultimi 12 mesi'. In questo modo, quando si entra nella funzione 'Autorizzazioni in Attesa', sono sempre mostrate le richieste in attesa di autorizzazione con data inizio missione compresa nell'ultimo anno. Il Responsabile può indicare come condizioni di ricerca anche delle date specifiche, valorizzando i campi 'Da', 'A', o effettuare la ricerca per Motivazione o Destinazione. Nei campi Motivazione e Destinazione si può indicare anche solo le iniziali della dicitura che si vuole ricercare.

Prima di autorizzare il documento, se il Responsabile ha la necessità di verificare nel dettaglio i dati della richiesta, può entrare nel documento, cliccando sull'icona 'APRI'  $\bullet$ 

presente in fondo alla riga della richiesta da controllare, oppure utilizzando il tasto presente dentro il pannello di autorizzazione. Entrati in visualizzazione della richiesta, il sistema presenta il riepilogo del documento.

Se dalla richiesta si vuole passare al pannello di autorizzazione, si deve cliccare sul tasto:

**B** AUTORIZZA/RIFIUTA

Se si vuole autorizzare una singola richiesta direttamente dalla griglia, senza quindi visualizzare nel dettaglio tutti i dati, si deve cliccare sull'icona Autorizza/Rifiuta in fondo alla riga della richiesta da autorizzare:

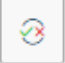

In entrambi i casi, il sistema apre il pannello mostrato in figura:

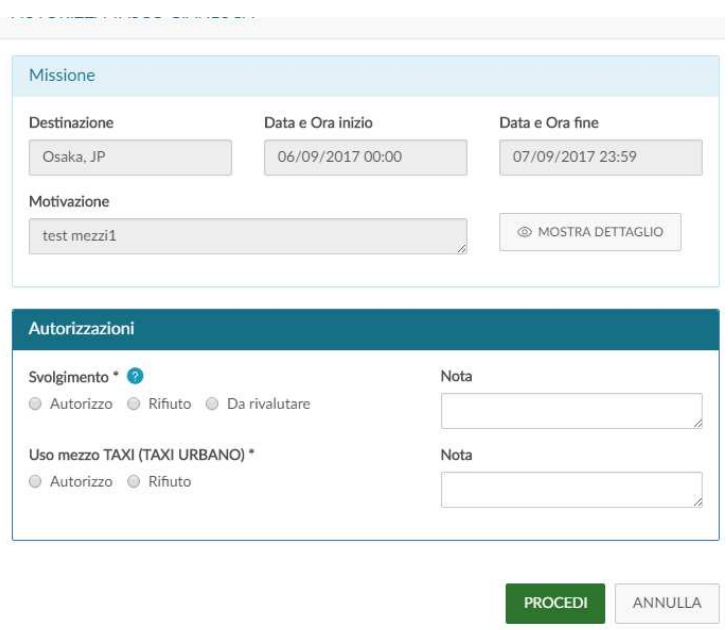

Nella sezione "Missione" sono riportati i dati principali della richiesta: destinazione, data ed ora di inizio e data e ora di fine missione, motivazione.

Inoltre è presente il tasto "MOSTRA DETTAGLIO" per poter visualizzare la richiesta.

Nella sezione "Autorizzazioni" il sistema mostra i tipi di autorizzazione in attesa di decisione da parte del Responsabile. Possono essere presenti più tipi di autorizzazione per un singolo Responsabile, ad esempio se il richiedente ha richiesto l'uso di un mezzo straordinario.

Il Responsabile della missione deve decidere se autorizzare o rifiutare l'uso del mezzo e se autorizzare o rifiutare o far rivalutare lo svolgimento della missione. Il Responsabile sceglie 'Da rivalutare', nel caso ritenga che il richiedente debba modificare/integrare alcuni dati nella richiesta prima di poterla autorizzare. Il Responsabile indica al richiedente i dati da modificare/integrare nel campo Nota, che in questo caso diventa un campo obbligatorio.

Nel caso il Responsabile dia l'autorizzazione per l'uso di Fondi di progetto, nella sezione "Missione" verranno presentati anche i seguenti ulteriori campi:

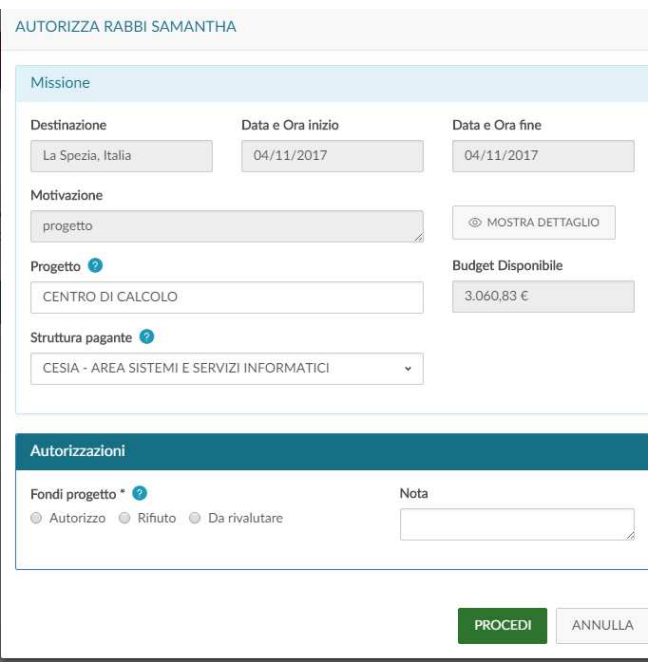

- Progetto: campo valorizzato con il progetto su cui grava il costo della missione. Il sistema presenta il progetto eventualmente selezionato dal richiedente; il Responsabile di progetto può comunque modificarlo.

Se il progetto non è stato valorizzato dal richiedente, la richiesta viene comunque salvata e inviata. Al momento dell'autorizzazione il Responsabile del progetto deve indicare il progetto su cui far gravare la missione, altrimenti non si riesce a completare l'autorizzazione (il sistema al momento non restituisce alcun errore ma semplicemente non salva l'autorizzazione)

- Budget Disponibile: campo che riporta il disponibile sintetico, presente in U-Gov, del progetto selezionato.

- Struttura Pagante: campo da valorizzare nel caso il progetto selezionato sia associato a più Unità Organizzative

Per autorizzare la richiesta di missione il Responsabile deve attivare il flag nella sezione "Autorizzazioni" e cliccare su PROCEDI. Se il Responsabile vuole precisare una motivazione al richiedente, deve valorizzare il campo "Nota".

## **5.2 Visualizzazione Storico Autorizzazioni**

Nel caso il Responsabile voglia verificare le richieste autorizzate deve selezionare la funzione 'STORICO AUTORIZZAZIONI':

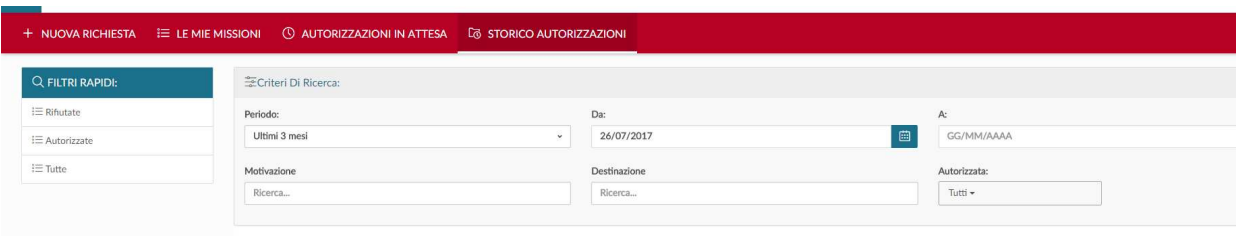

Entrati nella funzione, il sistema presenta nella parte alta del pannello le condizioni di ricerca impostabili e nella parte bassa del pannello l'elenco delle richieste Autorizzate, recuperate secondo le condizioni di ricerca impostate.

# **6 Fase rimborso missione**

L'Ateneo non ha ancora adottato la fase del rimborso in Missioni Web.

**Al rientro dalla missione, il richiedente non deve utilizzare l'applicativo Missioni Web, ma procedere con la richiesta cartacea del rimborso allegando tutta la documentazione in originale relativa alle spese sostenute.**